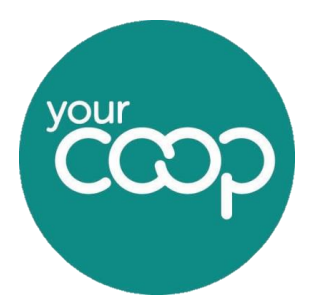

Help & Support – Connecting your router

# **Getting started**

- Find a suitable and secure location for the router where it will not be disturbed during operation.
- For maximum signal strength elevate the router and avoid placing near sources of electrical or physical interference.
- The power cable should be able to reach a power supply socket and the router must have enough open space around it for ventilation.
- The cables should be able to reach both the NTE/ ONT and any peripheral devices/ network connections to be accessed by ethernet

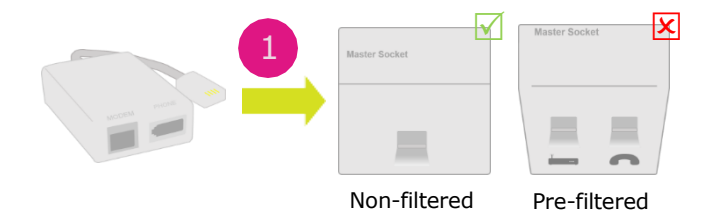

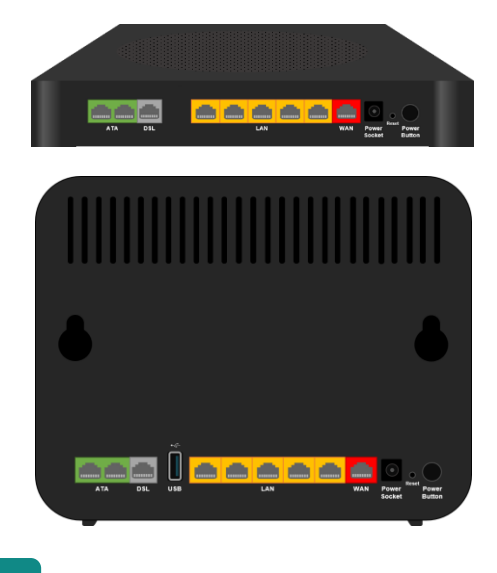

#### **Step 1**

**L**

If setting up ADSL/ FTTC/ SOGEA broadband, ensure that your master socket either has a preattached DSL filter or attach one **(1)**. Only attach a DSL filter to a non-filtered socket. Attaching a DSL filter to a pre-filtered socket may interfere with your broadband connection.

# **Step 2**

**Broadband/Superfast:** Plug the **grey DSL/ RJ11 cable** into the **grey router DSL port (2a)** and the other end into the router port on your DSL filter (either pre-filtered or using an attached DSL filter). If connecting an analogue phone handset, plug into the phone socket on the DSL filter.

**IP Superfast/SoGEA:** Plug the **grey DSL/ RJ11 cable** into the **grey router DSL port (2b)** and the other end into the router port on your DSL filter (either pre-filtered or using an attached DSL filter). If connecting a phone handset, follow the information in **step 4**. **DO NOT** plug any phone handsets into the DSL filter adapter or the face plate at the wall as these will not work and may interfere with your broadband.

**Ultrafast:** Plug the **red ethernet cable** into the **red WAN port** and the other end into your "Port 1" socket on your ONT **(2d)**. If connecting a phone handset follow the information in **step 4**

2a **A D L** 2c**/ F T** 2b **:**  b P u **D** 11 PORTS 105 PON POWE

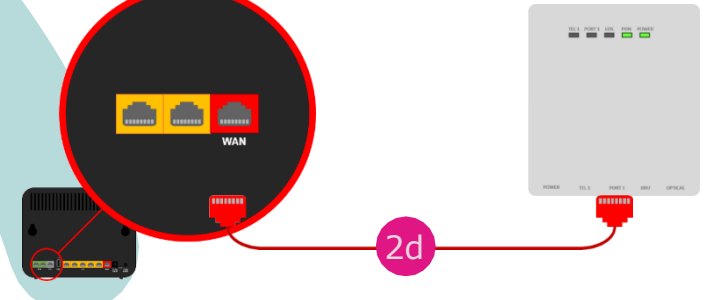

Help & Support – Connecting your router

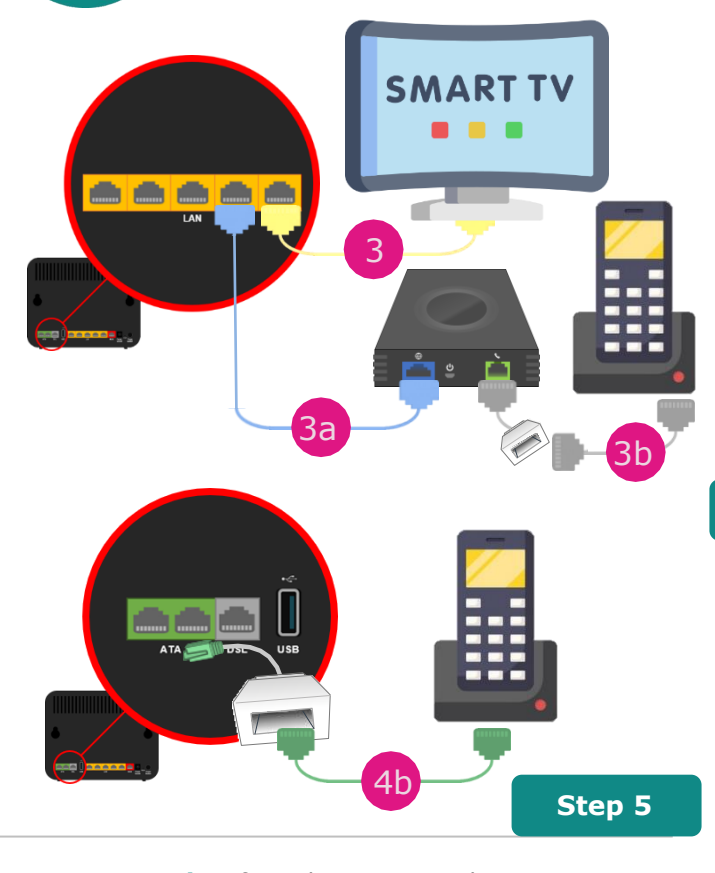

**Power supply:** If you have received a 2-part power supply clip the components together. Plug the power supply into the router **(5)**. If you have taken a **battery backup**, then use this device instead of the standard power adapter (see page 4). Plug the mains supply socket in and then switch the mains supply to 'on'.

#### Power

**Green:** Working successfully **Red:** Updating firmware/error **Off:** No power

#### Broadband

**Solid green:** Synchronised **Flashing green:** Not in Sync

#### Internet

**Solid green:** Connected, no data in use **Flashing green:** Transmitting data **Red:** Not connected to the internet **Off:** No connection available/disabled

#### Telephony/IP Voice

**Solid green:** Connected **Flashing green:** In use **Off:** No device/service connected

#### **Step 3 (wired devices and Voice ATA's)**

**Connecting wired devices:** If you wish to connect any devices directly to your LAN router, such as a PC/Laptop, Smart TV or Gaming device, plug one end of the **yellow Ethernet cable** into any of the **yellow LAN ports (1-5)** on the and the other end into your equipment **(3)**. If you are using a voice ATA plug one end of the **Blue cable** into a spare **yellow LAN port** and the other to the **Blue Internet port (3a)** of the ATA then plug your phone directly into the ATA's **Green phone port (3b)** via the telephone adapter included.

#### **Step 4 (IP Voice routers only)**

**Your IP Voice:** If using a traditional analogue or digital phone with our IP Voice service, plug the **green end of the telephone adapter** (supplied in the box) into one of the **green ATA ports (4a)**. Then using a compatible connection cable (supplied with phone) plug the handset/base station into the other end of the telephone adapter **(4b),**

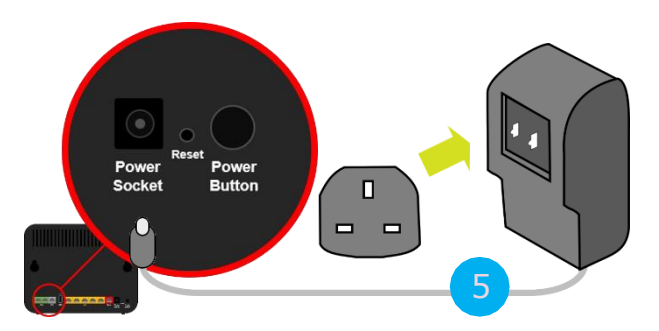

#### **Step 6a (DGA4134)**

**S L /** 

g

 $\frac{b}{a}$  $\bullet$ 

 $\overline{\zeta}$ 

 $\boldsymbol{G}$ 

 $\widehat{\tau}$ 

h

**e y D**

**/ R**

**Connecting:** Press the power button on the back of the router and wait for the lights to stabilise and go green (note: depending on your service, some lights may not illuminate).

WPS Button

WPS

**Flashing/Solid green:** Active and ready to pair/paired **Orange:** Pairing in process **Red:** Pairing failed **Off:** Not active

#### Wi-Fi

**Solid green:** Turned on **Flashing green:** Transmitting wireless data **Off:** Wi-Fi is not active, press and hold the Wi-Fi button for 3 seconds to turn on

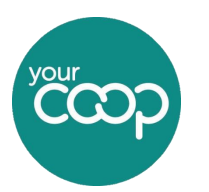

Help & Support – Connecting your router

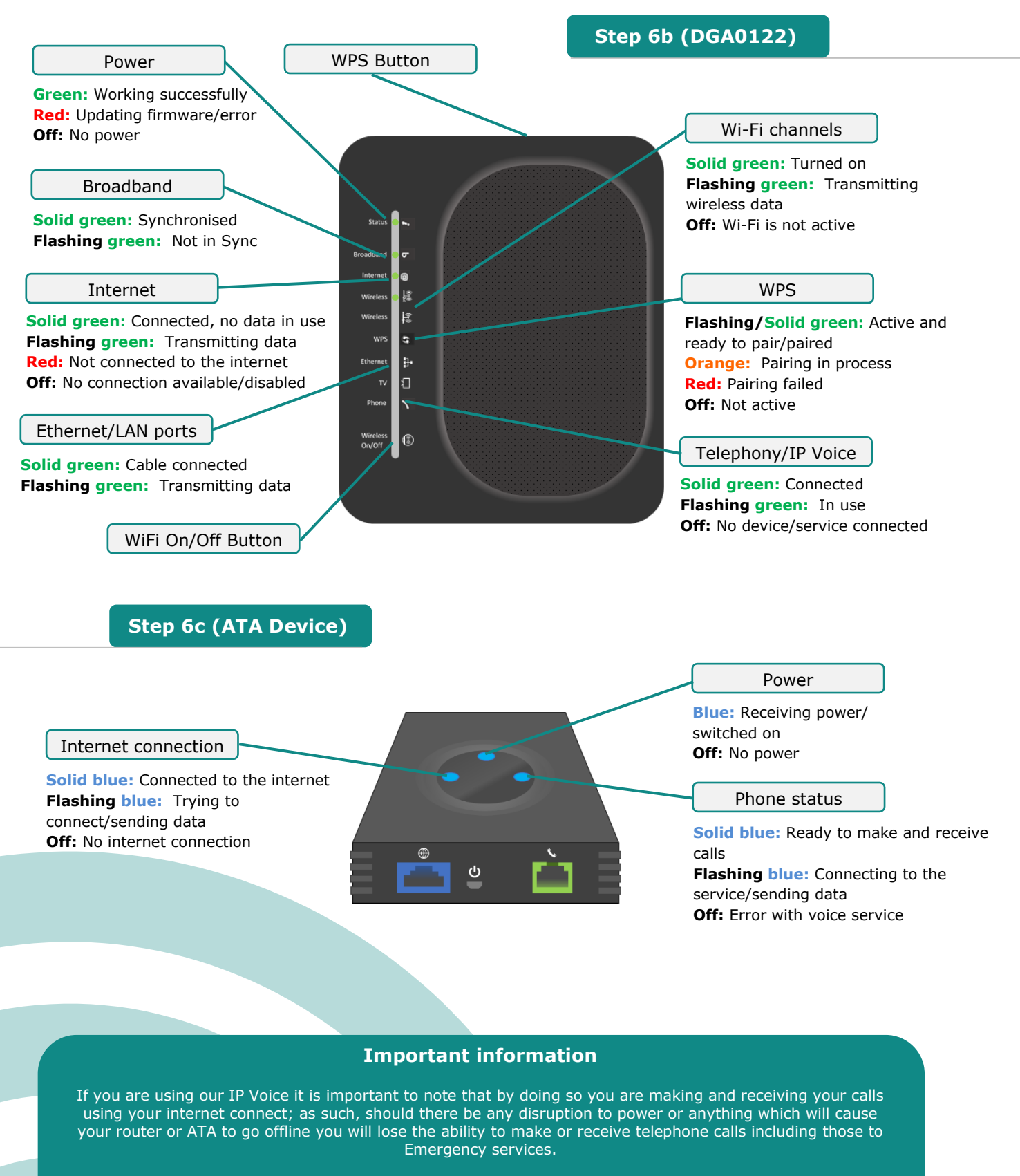

A battery backup unit will protect you from short term loss of power if you are prone to long term outages or<br>And this will not meet your mentions arts we support commissions have access to an altermative method of a e communication such as a mobile phone.feel this will not meet your requirements we suggest ensuring you have access to an alternative method of

D

L

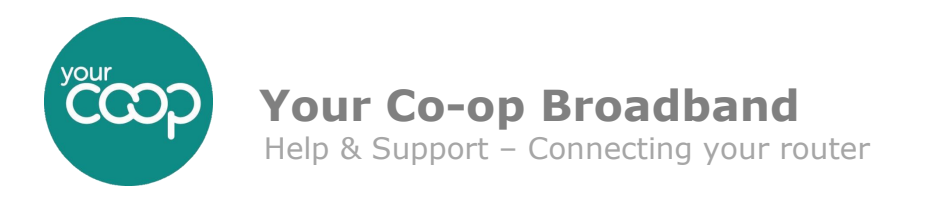

# **Connecting devices to your Wi-Fi**

In your router box, you will have received a wireless "Keep me" card, with your **Wi-Fi details** printed on it. Keep this card somewhere safe for adding additional devices to the network.

**Mobile devices (Android & Apple)**

- **1.** Tap the settings icon on the home screen
- **2.** Select Wi-Fi from the available settings and ensure the Wi-Fi is on. Next select your Wi-Fi network from the list shown (the name of your network is on the back of your router and your "Keep me card")
- **3.** When prompted, enter your Password/ Key as shown on the "Keep me" card, then select "Join" or "Connect".

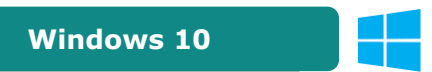

- **1.** From the desktop, click on the wireless icon in the task
- **2.** bar in the bottom right hand side of the screen.
- **3.** Select your wireless network from the drop-down list 3: Click "connect" on the network you selected
- **4.** You will then be asked for the network key. Enter your Password/ Key as shown on the "Keep me" card and click next.
- **5.** After a few moments your wireless icon should change to reflect the connection

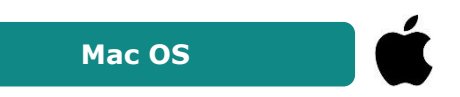

- **1.** From the desktop, click the Wi-Fi icon in the menu bar in the top right-hand side of the screen
- **2.** Select your wireless network from the drop-down list
- **3.** You will be asked for the password. Enter your Password/ Key as shown on the "Keep me" card and click join.
- **4.** After a few moments your wireless icon should become bold in color to reflect the connection.

# **Changing your Wi-Fi details**

For security, you may wish to change your Wi-Fi name (SSID) or password. These details can be easily amended via the routers administration web interface (GUI).

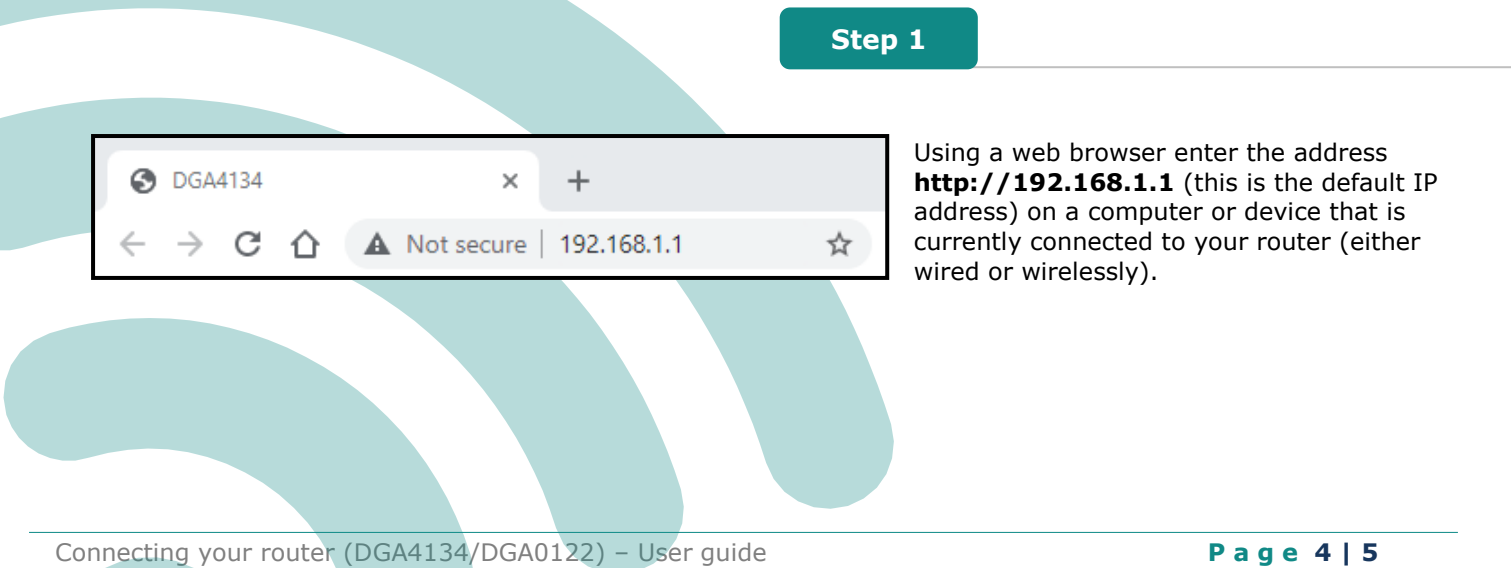

**Technicolor Gateway Wireless Settings** 

Network Name TNCAP55660A Password / Key PsNBVcXasDf0wEr

http://192.168.1.1 OMJyxxGG0aRT 国际回

SN: CP0001SAU0S admin

**Access Key** Wireless

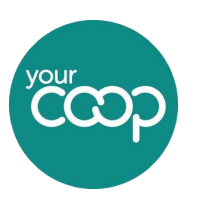

Help & Support – Connecting your router

### **Step 2**

The router GUI (graphics user interface) appears. By default, you are logged in as guest and the option in the top right-hand side of the screen will say "Sign in". If this option already shows you are signed in as "admin", you will not be required to enter a password during this process (see step 3).

Hover your mouse over the "Wireless" pane **(1)** on the GUI home screen. You will notice a settings icon appears in the top right of the pane **(2)**. Click on this.

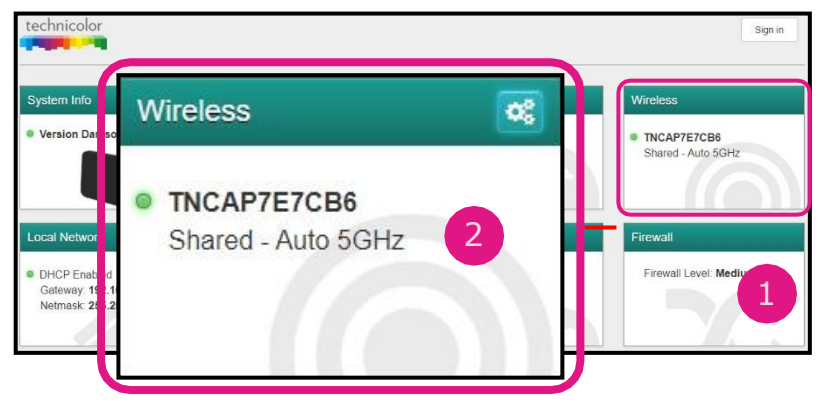

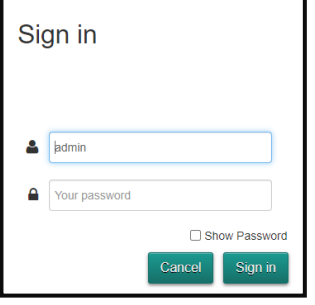

#### **Step 3 (optional)**

**F** If you are already signed in as the Admin you will not need to complete this **T** step. Enter the admin user name and password. The default for these are:

t

t e

 $\overline{a}$ **Password:** <router serial number> **Username:** admin

Once the wireless pane is opened, ensure you have the "AP" tab selected **(3)**

• In the SSID name box **(4)**, type the network name that you want to use for this device (if you do not want to use the default one).

**Step 4**

- In the Security Mode list **(5)** under Access Point, select the security mode that you want to use for this access point. We recommend using WPA2-PSK.
- In the Wireless Password box **(6)**, type the password that you want to use for this device. The key must consist of 8 to 63 alphanumeric characters. We recommend that the key also include uppercase and lowercase letters and numbers.

Click **Save** and now reconnect any wireless devices using the new settings

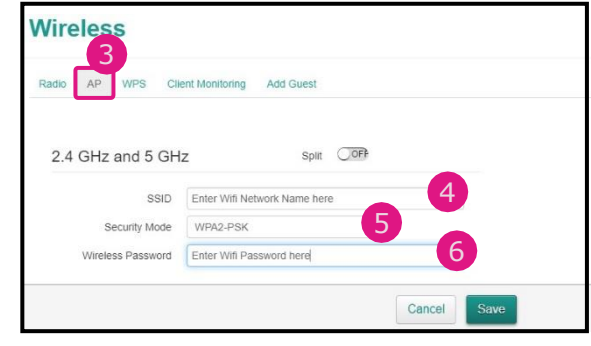